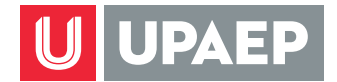

## **Consulta de Recibo de Nómina en Unisoft móvil**

**1** Abre tu explorador desde tu dispositivo móvil e ingresa a unisoft.upaep.mx

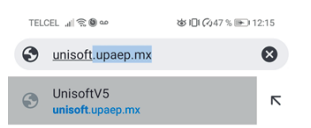

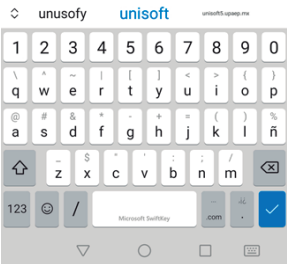

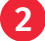

**2** Ingresa tu ID y contraseña.

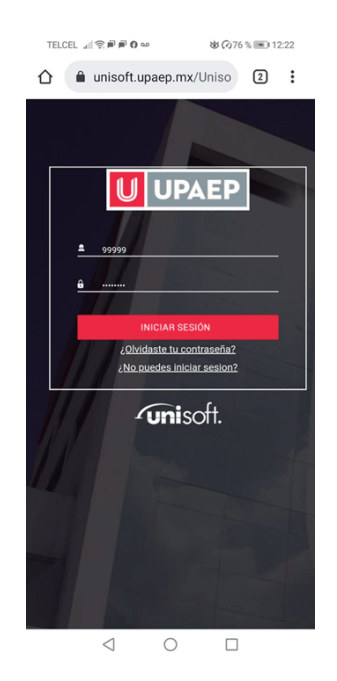

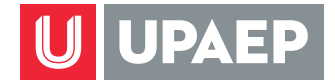

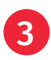

Da clic en "si" para iniciar la versión móvil del sistema.

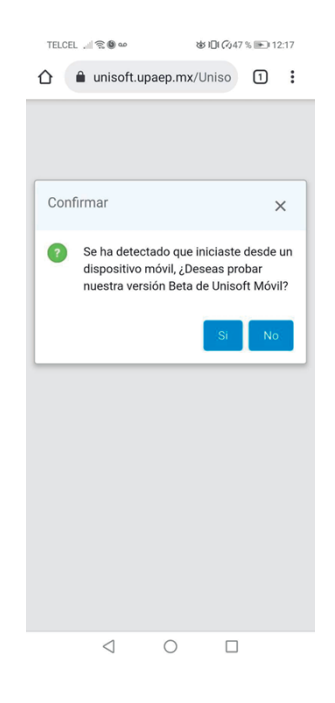

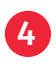

Da clic en el menú hamburguesa.

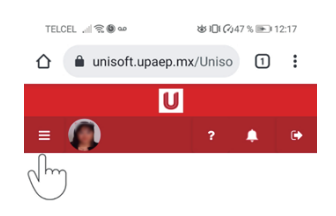

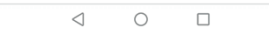

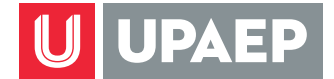

5 Selecciona la opción Servicios en Línea Colaboradores

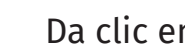

6 Da clic en la opción Nómina.

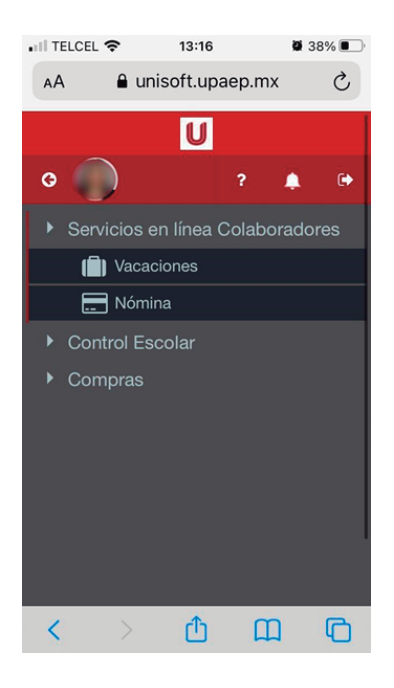

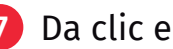

7 Da clic en la opción que deseas consultar:

a Periodo actual, para descargar el último recibo de nómina del año en curso.

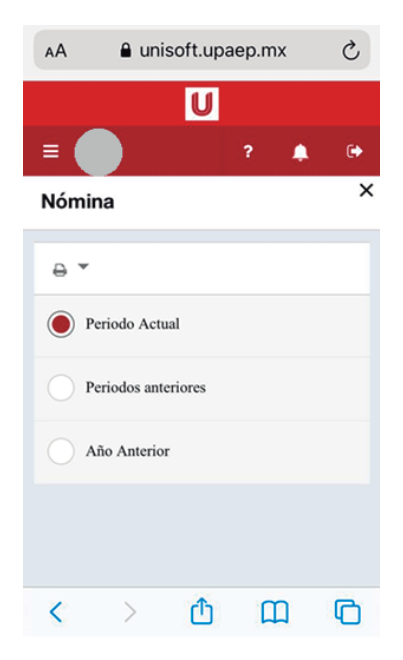

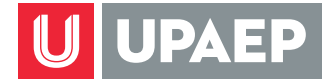

b Periodos anteriores, para descargar los recibos emitidos del periodo uno hasta el último periodo del año en curso.

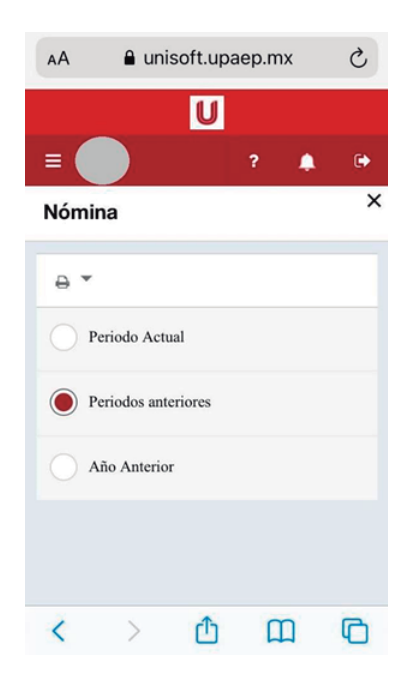

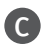

c Año anterior, para descargar todos los recibos de nómina del año anterior.

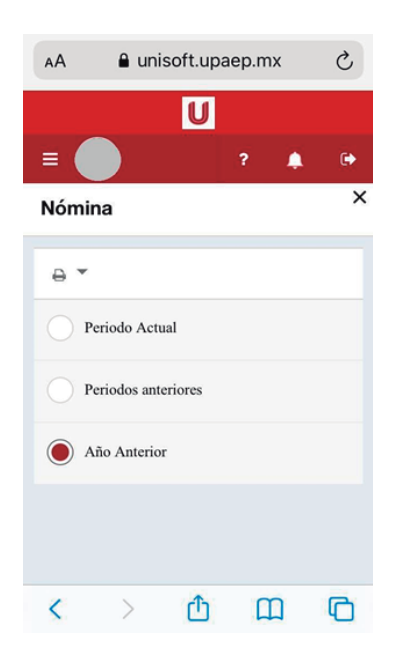

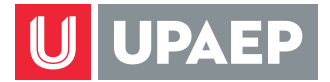

Dentro de la aplicación puedes dar clic en el botón de ayuda <mark>el</mark> para conocer las secciones que componen tu recibo de nómina.

En esta misma opción y siguiendo los mismos pasos puedes consultar y/o descargar en formato PDF tu recibo de vales de despensa.